A "How to" Guide

- Allows students to create, view and save a 4-year schedule of courses
- A student can create one or many plans, but can have **ONLY one active AND locked plan**
- Plans are created in 1 of 2 ways:
	- 1. Create a plan from scratch (instructions to follow)
	- 2. Create a plan from a major specific template (templates available for select majors)

Create a plan from scratch

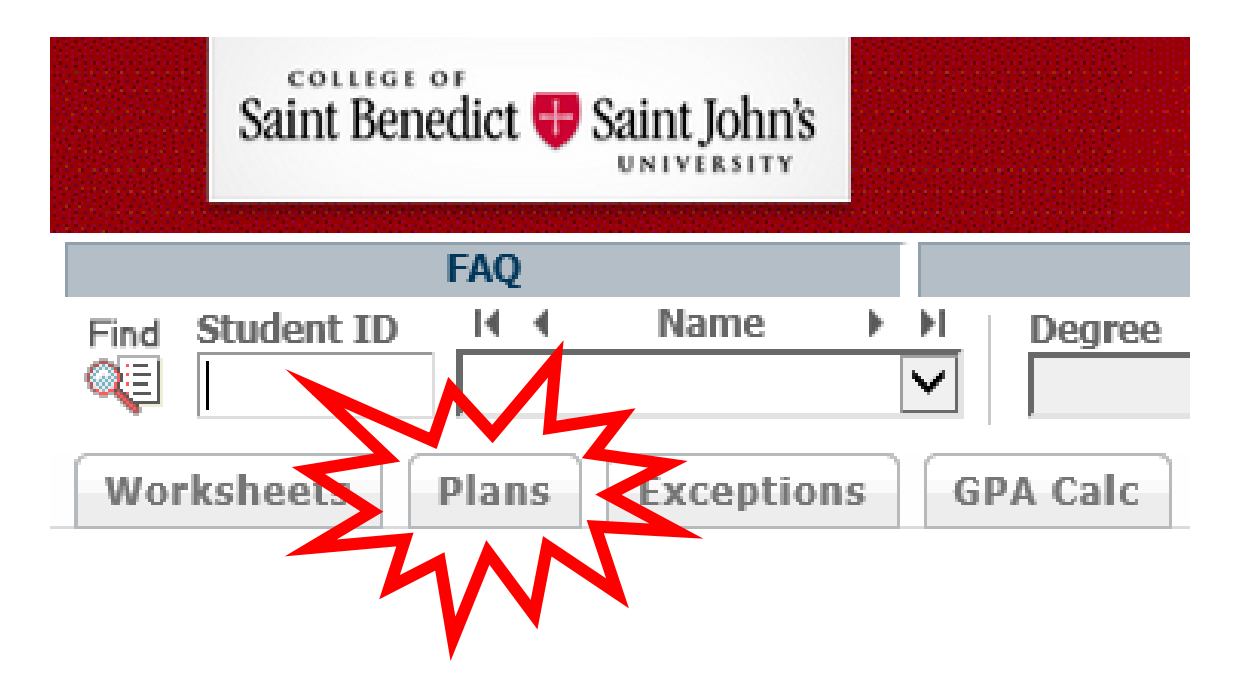

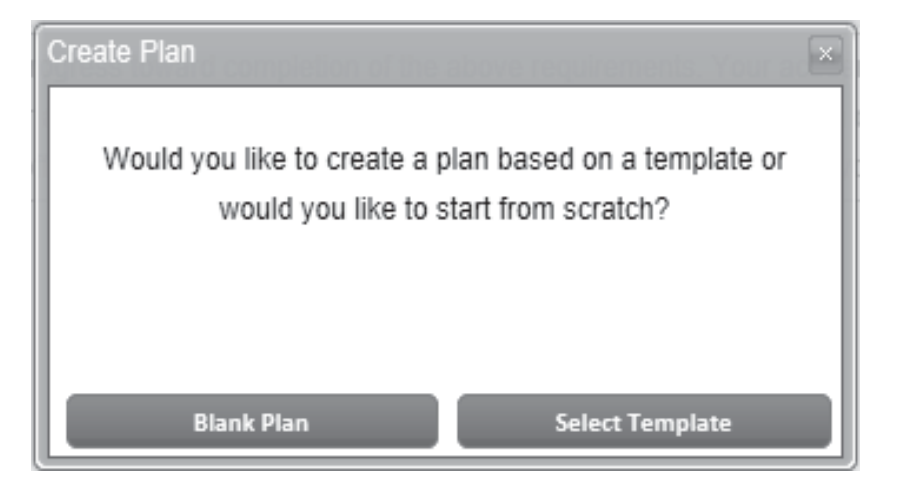

Plan from Scratch **Create a Plan from Scratch**Create a

- 1. Once in Degree Works, open the "Plans" tab to create and view plans.
- 2. If you have no existing plans, a message box will appear asking if you would like to create a blank plan or select a template
- 3. Select "Blank Plan" to create from scratch

**Note:** If you have existing plans, select "New Plan" from the top right corner of the screen to get the "Create Plan" message box.

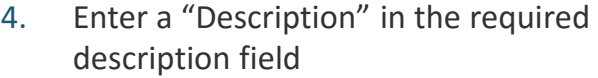

- 5. Select the "Degree "from the dropdown list, only active degree types are shown **Notes:**
	- If you change degree types at a later date, plans will NOT be lost.
	- We ask that you have only one *active* plan saved at a time so that reporting data is as accurate as possible.
- 6. Save your plan

**Create a Plan from Scratch**

Create a

Plan from Scratch

To continue the creation of a plan from scratch, review how to add requirements beginning on [Page 10.](#page-9-0)

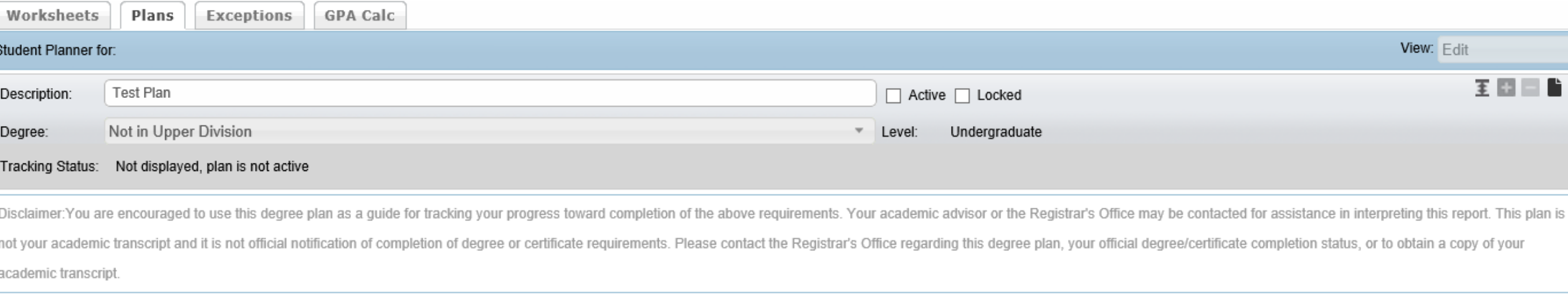

Create a plan from template

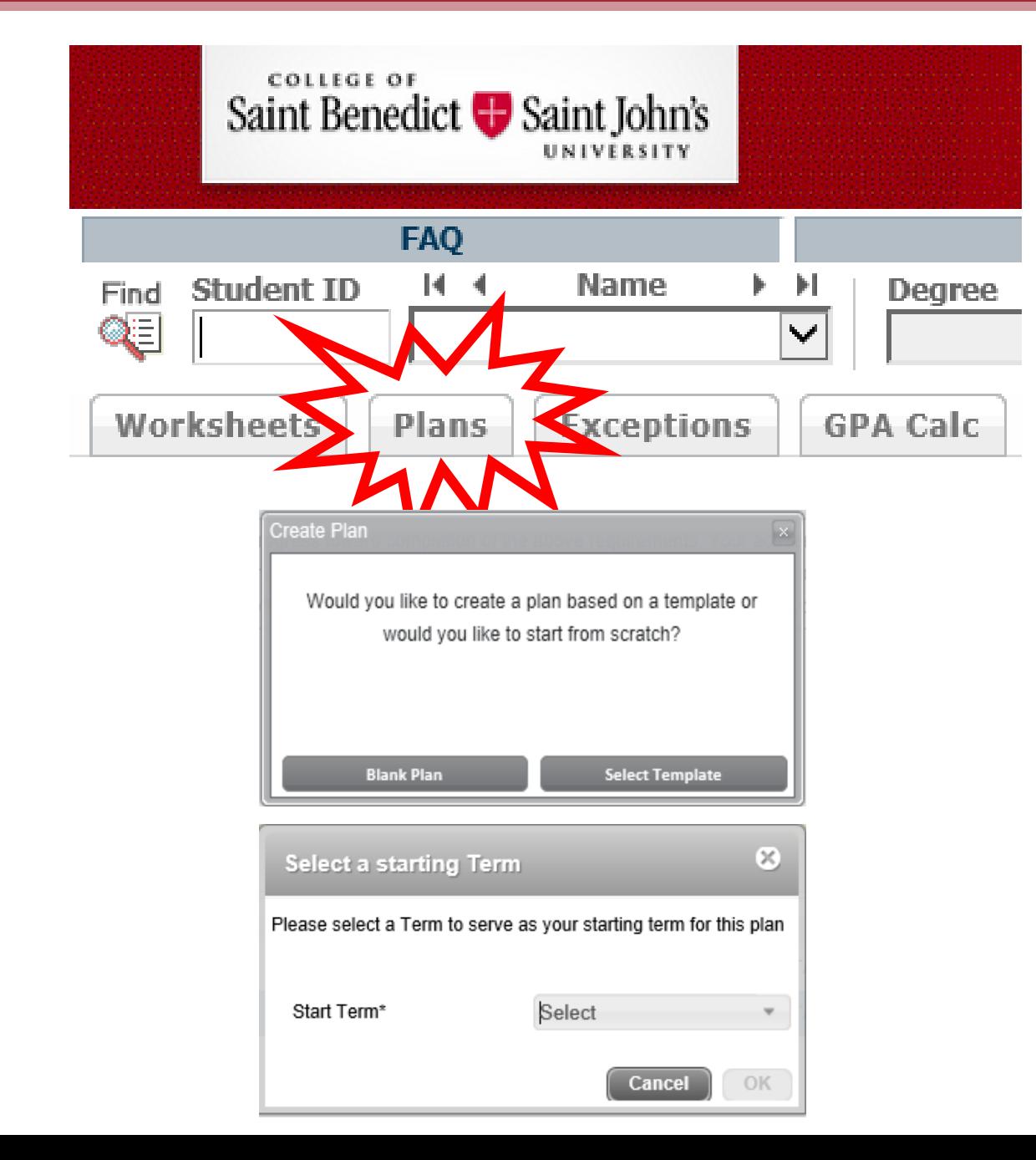

#### 1. Open the "Plans" tab to create and view plans.

- 2. If you have no existing plans, a message box will appear asking if you would like to create a blank plan or select a template
- 3. Choose "Select Template" to create from a pre-existing template

**Note:** If you have existing plans, select "New Plan" from the top right corner of the screen to get the "Create Plan" message box.

4. When the template opens, you will be asked to select the term you wish to start the plan. You should select the semester you were first enrolled at CSB/SJU and select "OK."

5. Save your plan

**Create a Plan from Template**

 $\overline{\mathbf{o}}$ 

Create

Plan from Template

To continue the modification of this major template to reflect your personal plan, review how to add requirements beginning on [Page 10](#page-9-0).

**Note:** We ask that you to have only one *active* plan saved at a time so that reporting data is as accurate as possible.

Open an existing plan

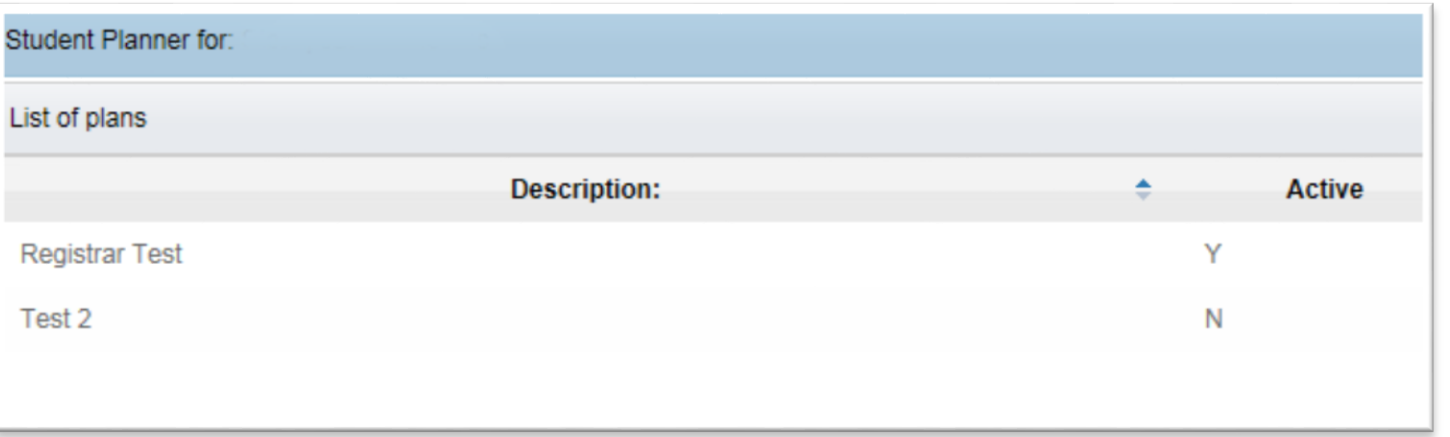

## **Opening an Existing Plan Opening an Existing Plan**

- 1. Select the plan from the list on the "Plans" tab
- 2. Double click on the selected plan to open

#### <span id="page-9-0"></span>**Adding requirements:**

Semesters, course requirements, and other degree requirements

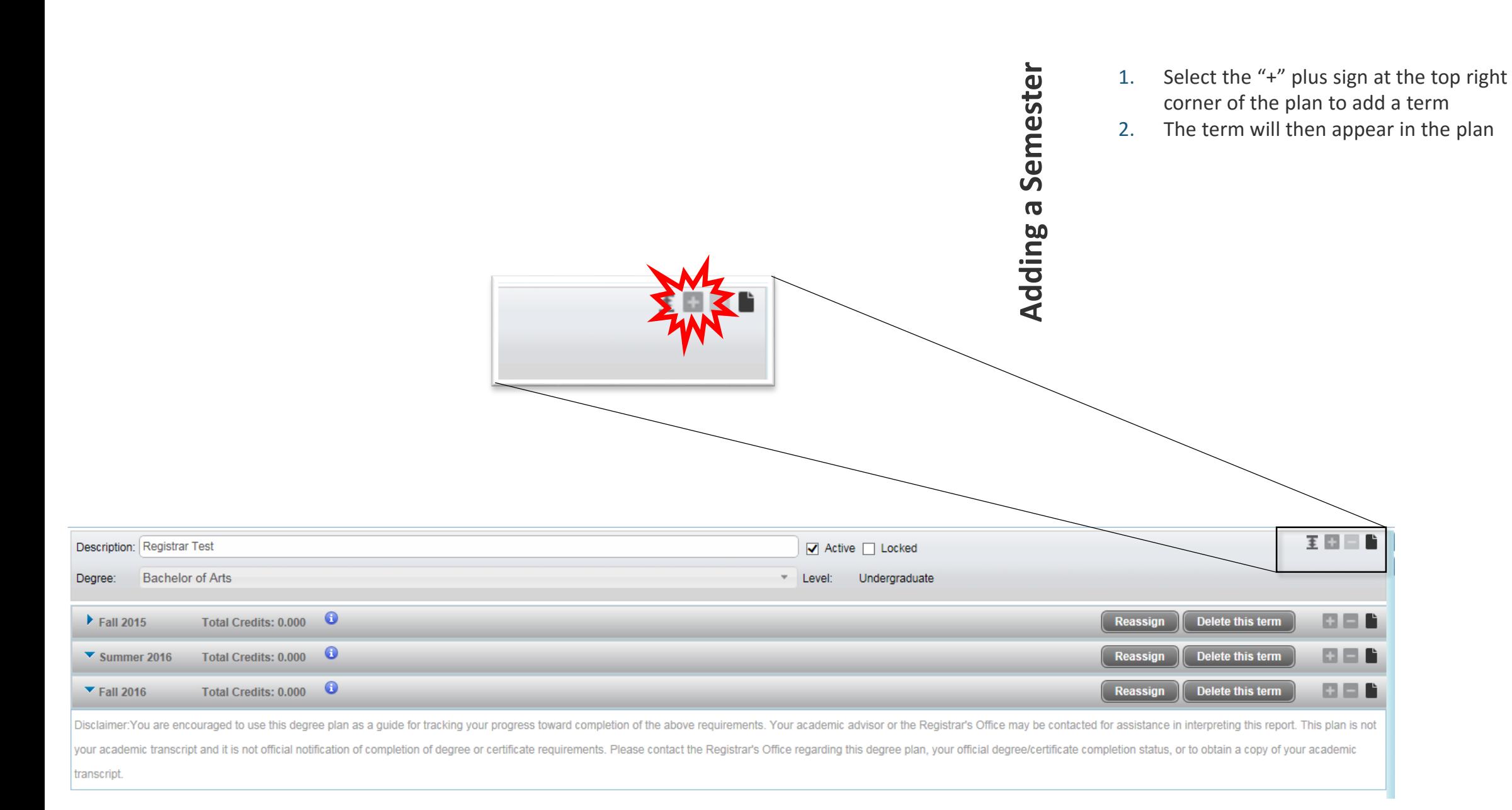

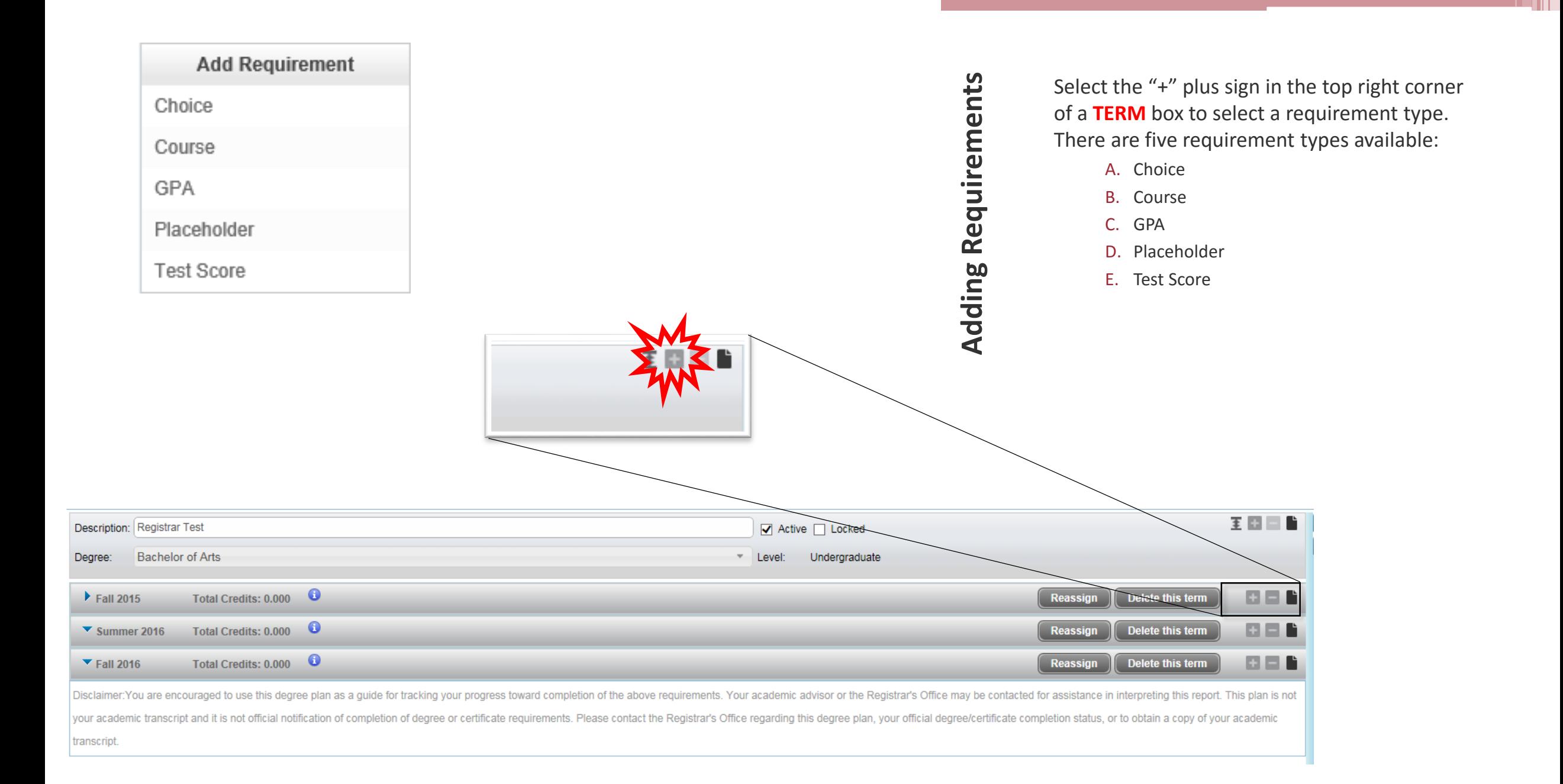

The choices requirement is designed to let you list a number of courses or course options to give you flexibility as you plan to fill your courses for each semester.

- 1. You search for specific courses by utilizing the magnifying glass search option
- 2. You can designate any common curriculum requirements for a course by adding an "Attribute"
- 3. If a course requires an accompanying lab, you can add that by selecting the "+"
- 4. If you wish to add another course or range of courses to fulfill this open course slot, you can select "Add another option"
- 5. You can enter a minimum number of credits you want your course choice to fulfill for your plan
- 6. You can add any notes for this choice of courses in the Notes section

#### **Wildcards**

If you wish to represent a range of options, the planner utilizes the "@" symbol as a wildcard designation for a subject and/or a course number.

#### **Wildcard Examples:**

- $@$  3 $@$  with TU = Any Subject, any 300 level course with Theology Upper Division requirement
- $\omega$   $\omega$  with NS = Any subject, any course with Natural Science requirement
- PCST  $1@$  or PHIL  $@ =$  Any  $100$ -level Peace Studies course or any Philosophy course

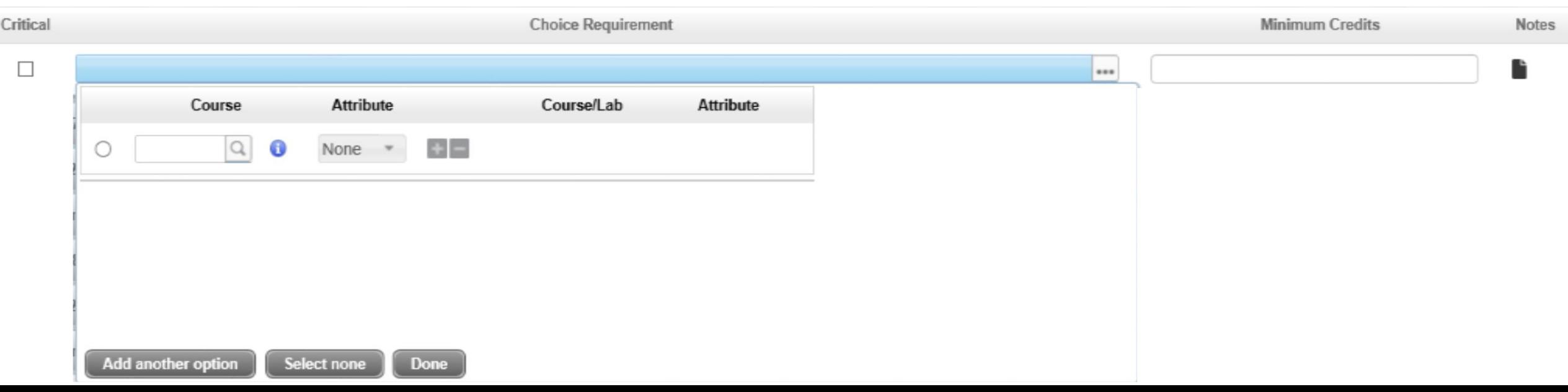

The Course requirement is designed to let you add a single course from the existing course catalog listing for CSB/SJU.

- 1. You search for specific courses by utilizing the magnifying glass search option
- 2. You must enter the number of credits the course will fulfill for your plan
- 3. You can add a minimum grade, if one is required or needed
- 4. You can add any notes for this course choice in the Notes section

**Note:** You can also add courses from the CSB/SJU course catalog by dragging an dropping them from the courses or still needed menus on the right hand edge of the planner.

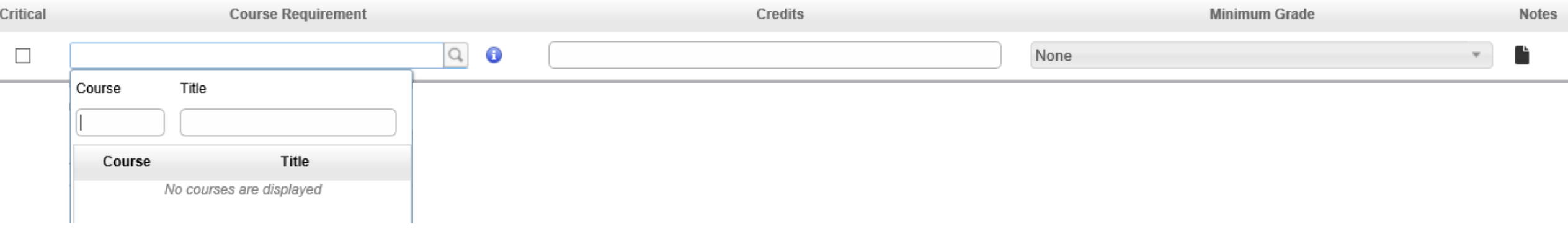

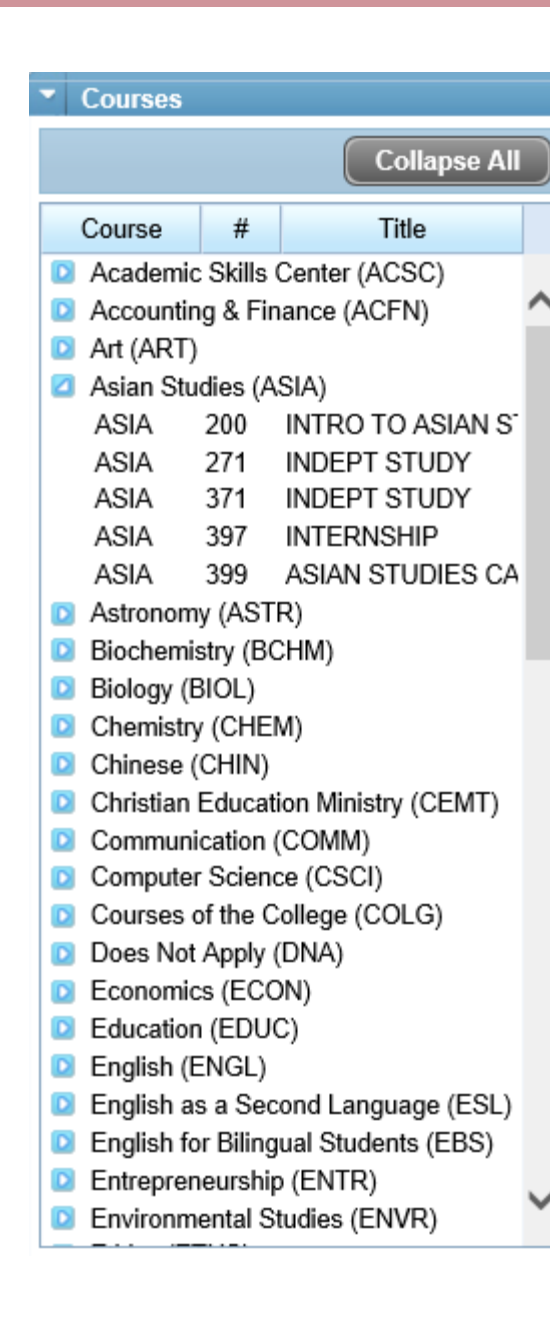

#### **Still Needed Refresh Collapse All D** Degree in Bachelor of Arts 2 Common Curriculum **DISCIPLINARY COURSE REQUIREMENTS Fine Arts Experience** Requires attendance at 8 designated Fine Arts events, NOTE: This requirement will not show as Met in DegreeWorks until after the spring semester of your second year of attendance, at the earliest, and assuming that all 8 events have been attended. **Theology Upper Division** 1 Class in D @ 3@ with ATTRIBUTE = TU **D** Major in Economics Major in Political Science

### Courses **Adding CoursesAdding**

In addition to a course requirement, you can add courses by drag and drop from:

- Courses menu  $-$  a full listing of all courses still active in the CSB/SJU course catalog
- Still Needed menu courses needed based on your specific degree and major

**Note:** You can see more options by expanding these menus by toggling the blue arrow boxes The GPA requirement is designed to let you list any GPA requirements that are needed to fulfill your degree requirements.

- 1. You choose what type of GPA is listed
	- Class List GPA
	- Major GPA
	- Overall cumulative GPA
- 2. If you select a Class List GPA, you will have to add a list of classes utilizing a plus sign (+) between them
	- Example: BIOL 101 + MATH 124
- 3. If you select a Major GPA, you will then be required to select a major from the listing provided.
- 4. You enter a minimum GPA value
- 5. You can add any notes for the GPA requirement in the Notes section

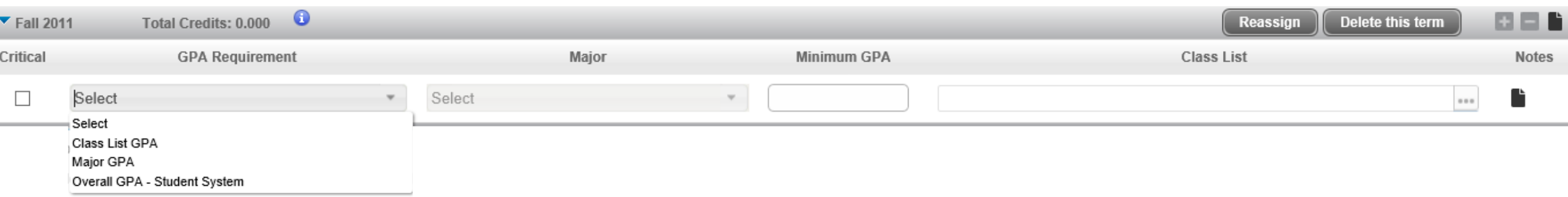

Placeholders are designed to let you list any number of requirements that aren't built into existing courses.

- 1. You choose what type placeholder is represented
	- Comment
	- Common Curriculum Course
	- Course Range
	- Elective Course
	- Fine Arts Experience
	- Graduation Requirement
	- Language Proficiency
	- Non-Course
	- Recommended Course(s)
	- Wildcard
- 2. You then fill in the free form text field provided
- 3. You can add any notes for this placeholder in the Notes section

#### **Placeholder Examples:**

- Common Curriculum Course
	- Course w/ Gender Requirement
- Elective Course
	- 2 credit Chemistry course
- Graduation Requirements
	- Last semester 124 credits required for graduation

• 2<sup>nd</sup> semester sophomore year -Acceptance to Major Required

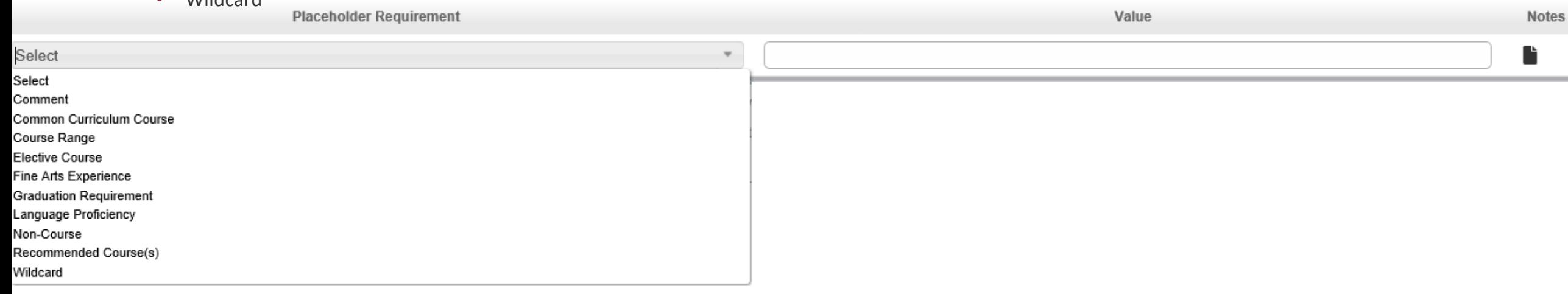

Test Scores are designed to you list any test taking requirements that aren't built into existing courses.

1. You choose which test needs to be completed

**Note:** New test score requirement options must be set up by the Registrar's Office

- 2. You then fill in the minimum score needed to pass the test. You may also indicate a higher score you aspire to, if desired.
- 3. You can add any notes for this test score requirement in the Notes section

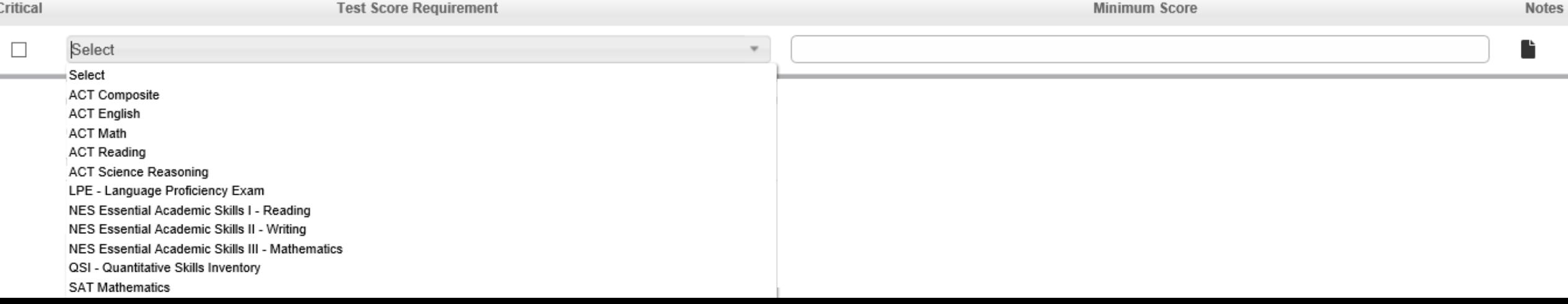

Editing requirements

### **Editing a Plan**

There are multiple ways a plan can be edited:

- 1. Drag and drop requirements to different semesters within the plan
- 2. Add or delete requirements
- 3. Reassign terms

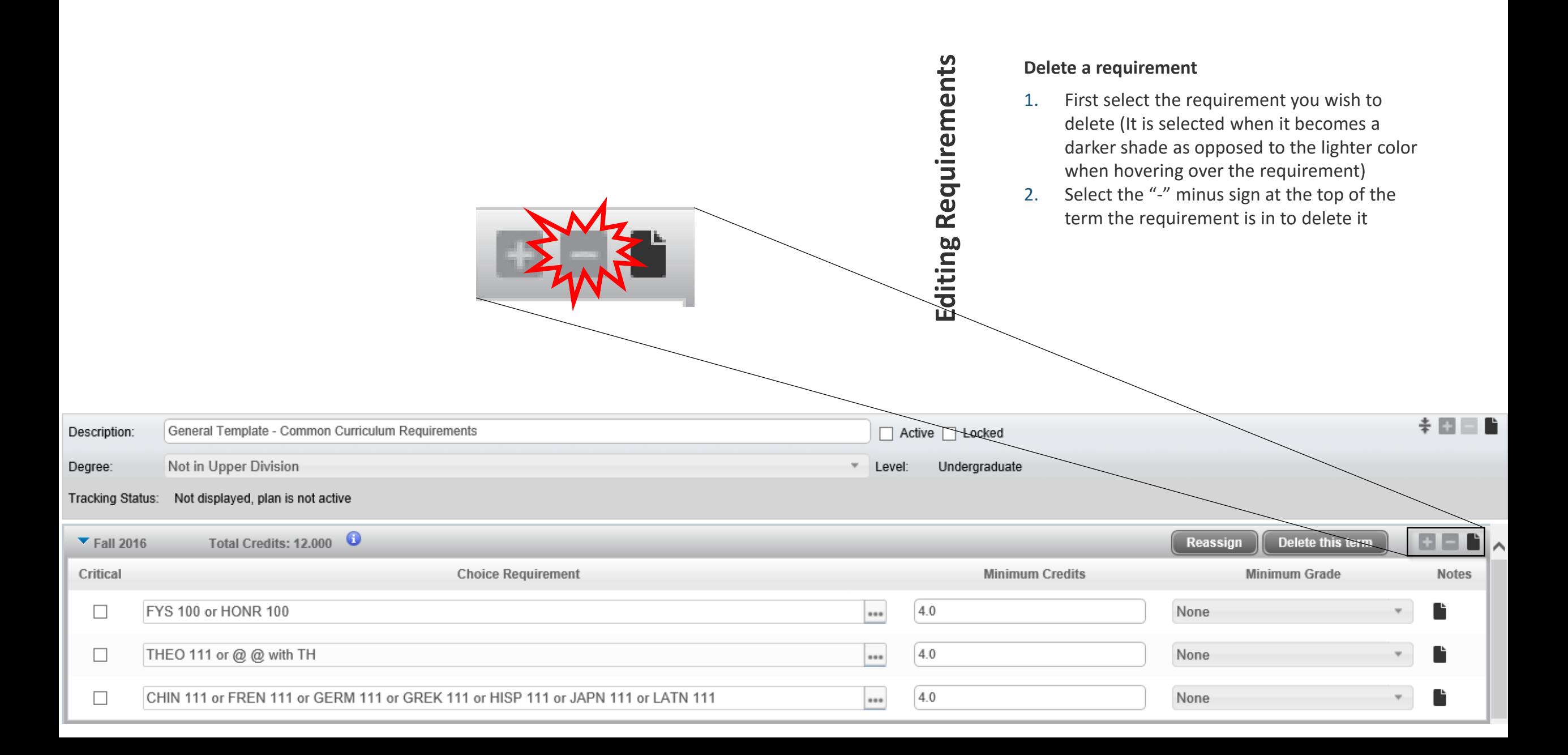

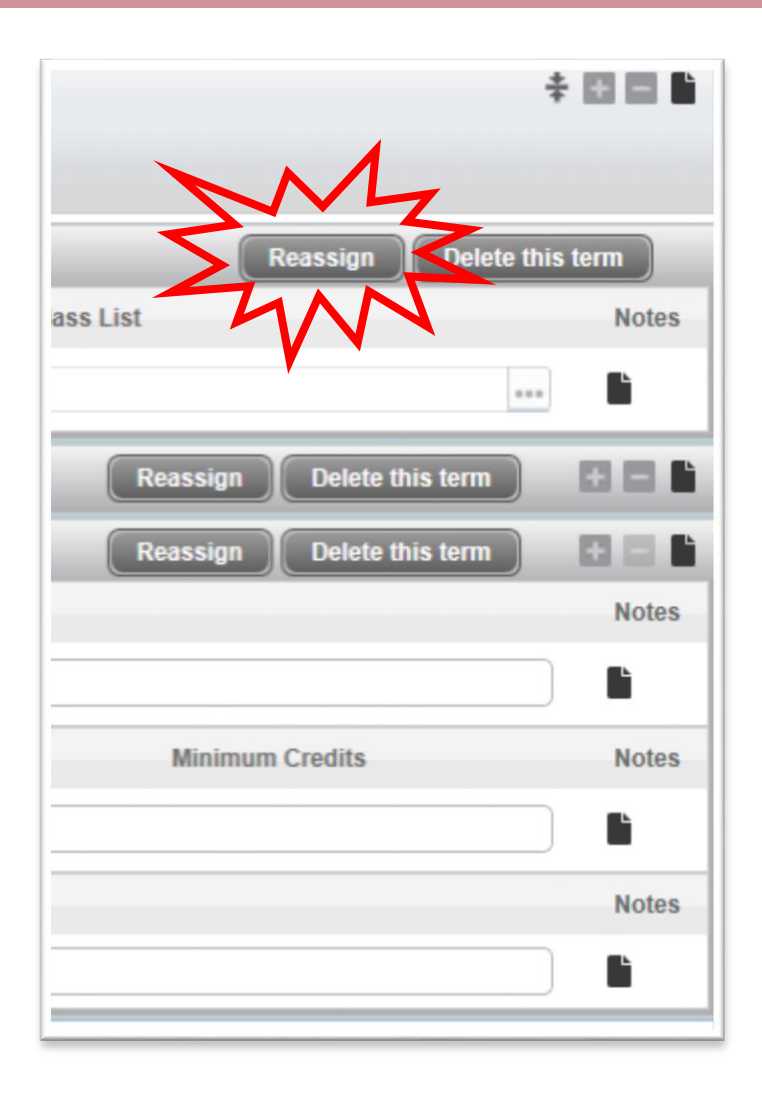

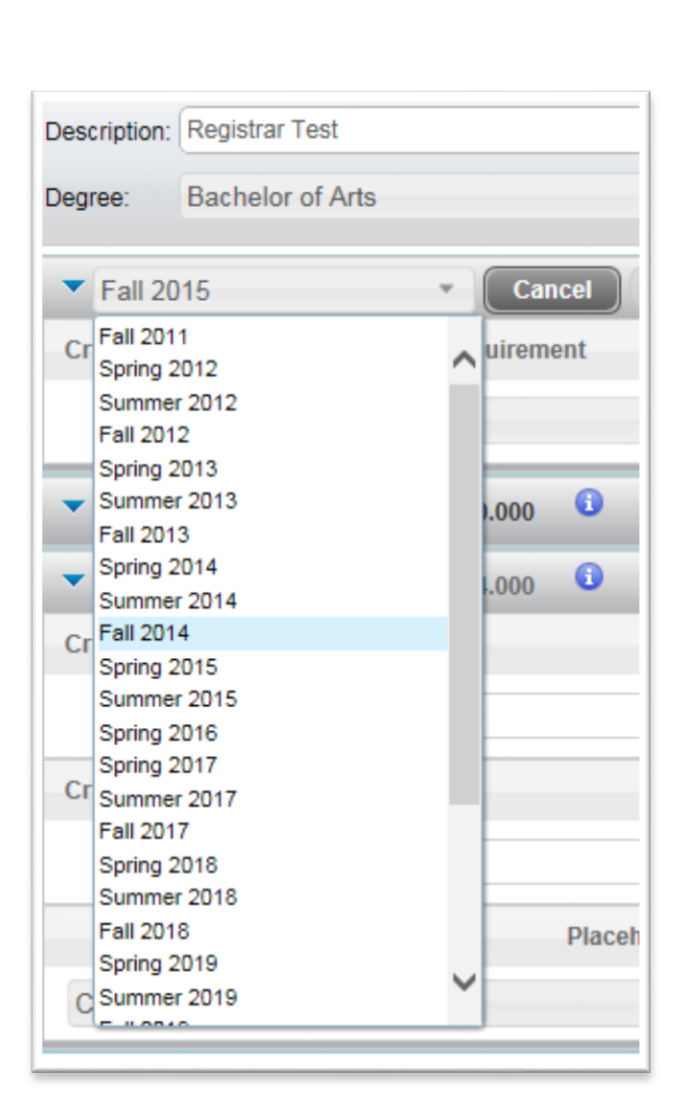

#### **Reassign terms**

- 1. Reassign terms by clicking the "Reassign" button
- 2. Then, select the desired term from the dropdown menu
- 3. Click "OK" to complete the reassignment

#### **Notes:**

**Editing Requirements**

**Editing Requirements** 

- If a term has already been used within the plan, it will not be available in the term dropdown menu.
- If you are reassigning to a term that already has planned courses, you must first delete the existing term or reassign it.

Saving plans

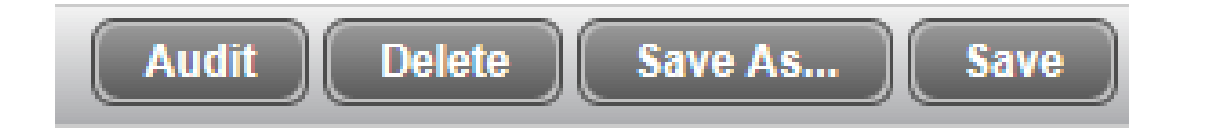

#### 1. The "Save" button will save your current plan

**Note:** Changing the description and selecting "Save" will overwrite your previous plan.

Saving Plans **Saving Plans**

- 2. The "Save As" button will save a new copy of your plan even if the description does not change.
- 3. We ask that you have only one *active* plan saved at a time so that reporting data is as accurate as possible.

View and/or Print your plan

### **Plan Views and Printing**

- There are several views available in which to review or print your 4-year plan:
	- Audit (Places your plan and an audit against degree requirements side-by-side)
	- Calendar
	- Edit (the default view)
	- □ Notes (the BEST view to print)
- Your Degree Works 4-year Plan is available to you and your faculty advisor at all times via the web. But, if you wish to have a hard copy, the Notes view is the most thorough view

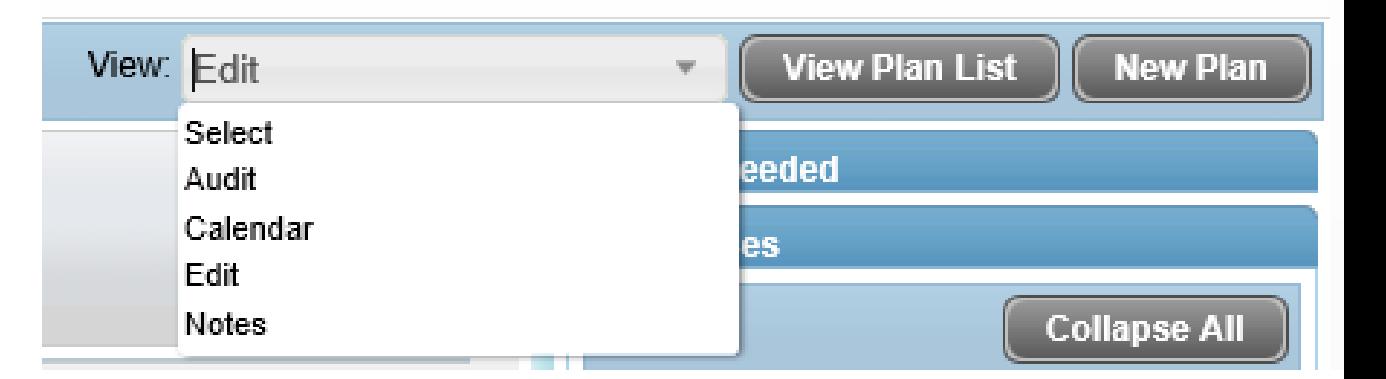

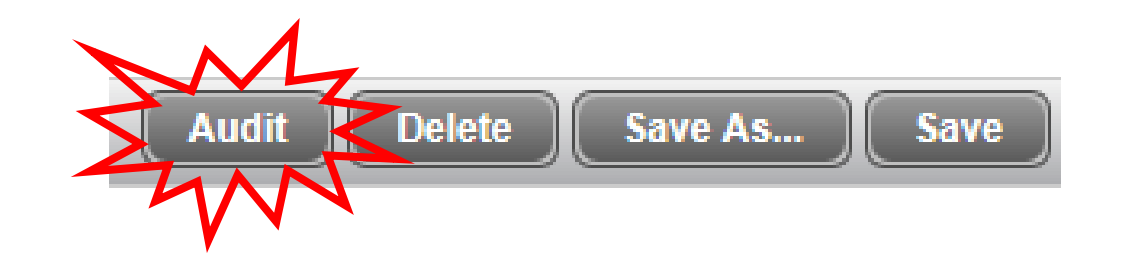

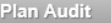

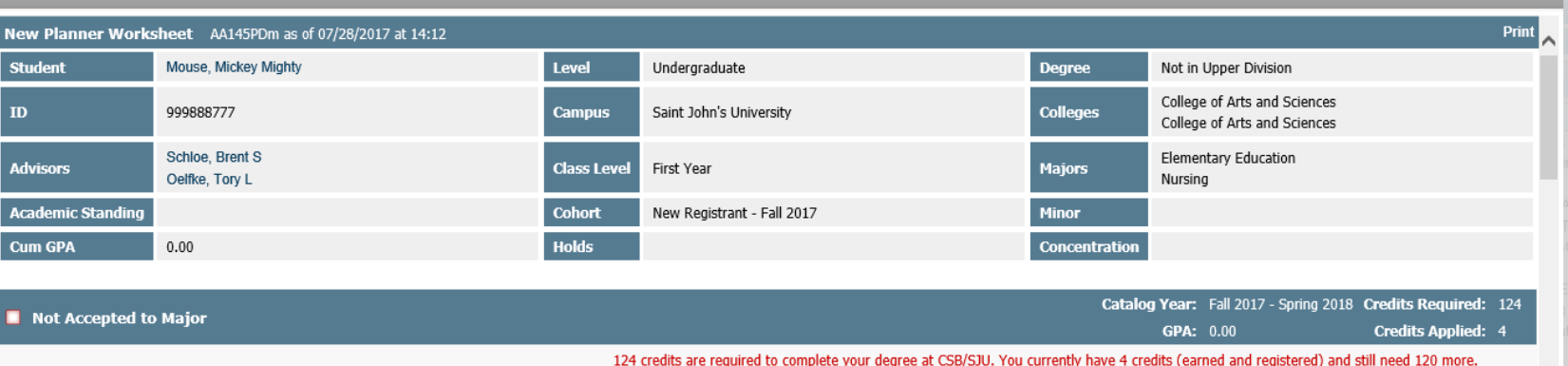

#### Unmet conditions for this set of requirements

IMPORTANT: 1) This degree audit is based on your current Banner records as reflected above. Any change to a major, minor, and/or concentration may affect your final degree requirements. 2) Students must ordinarily be in re two semesters immediately preceding commencement. 'In residence' is defined as full-time enrollment at CSB/SJU with a minimum of 12 semester credits. 3) You may only transfer back a total of 8 credits to complete all degre once you leave CSB/SJU. 4) If you feel any of the information displayed on your audit is incorrect, please consult the appropriate department chair or academic catalog.

45 credits must be completed at CSB/SJU. You currently have 4 credits (earned and registered) and still need 41 more.

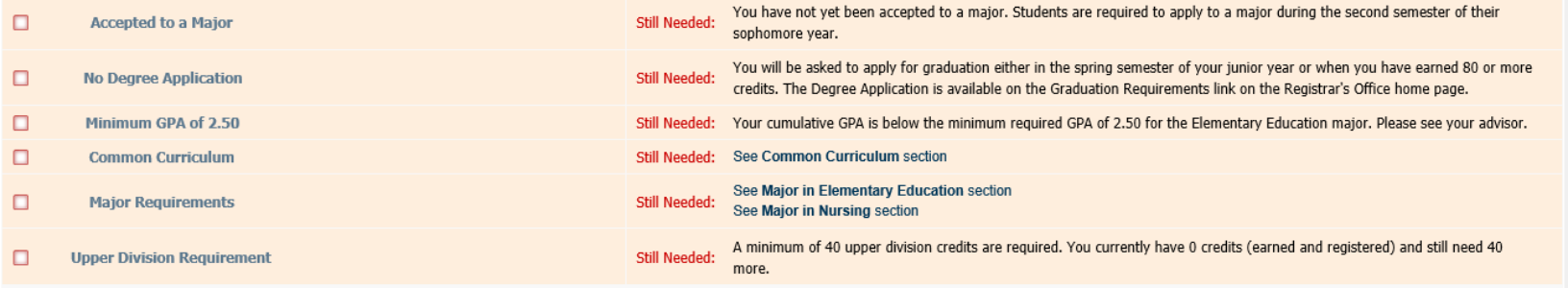

## **View Your Plan View Your Plan**

In addition to the audit view, one can select "Audit" near the bottom of the page to view the planned requirements within an degree audit

#### **Notes:**

 $\circ$ 

- Any changes made to a plan will not be visible within the audit until after the plan has been saved
- All completed, in-progress and planned courses will appear in the audit
- The audit engine is not able to process choices, GPAs, placeholders or test scores

Faculty Advisor Approval of Plan

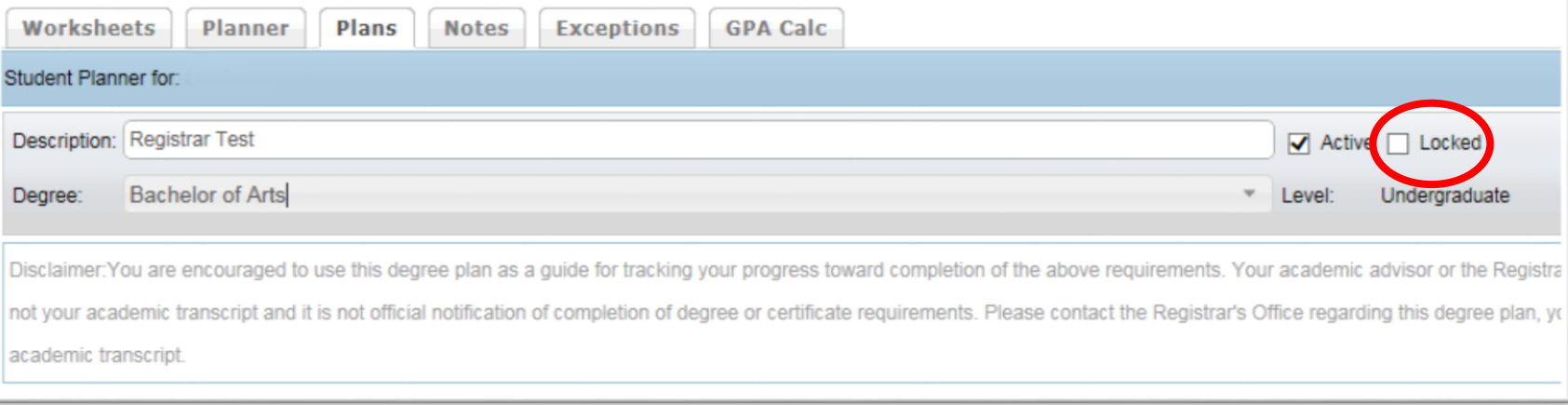

# **Faculty Advisor Approval Faculty Advisor Approval**

- 1. Once you have developed and saved a plan, let your faculty advisor know which plan they should review (if you created more than one plan)
- 2. Your faculty advisor will review your plan, providing any feedback on suggested changes.
- 3. Once the plan is reviewed and approved by the faculty advisor, he/she **MUST** save the plan as both *Active and*  **Locked**, so that reporting data is as accurate as possible.
- 4. All future changes to the plan **MUST** be made in consultation with your faculty advisor. They **MUST** unlock your plan before changes can be made.

Additional Planner Features

### **Features Features**

#### **Tracking**

The tracking feature will evaluate whether you are making progress on your plan.

- 1. Tracking will only activate when a plan is both **Active AND Locked**
- 2. Tracking can **only** evaluate terms that are in process or complete, so future terms will not display a status

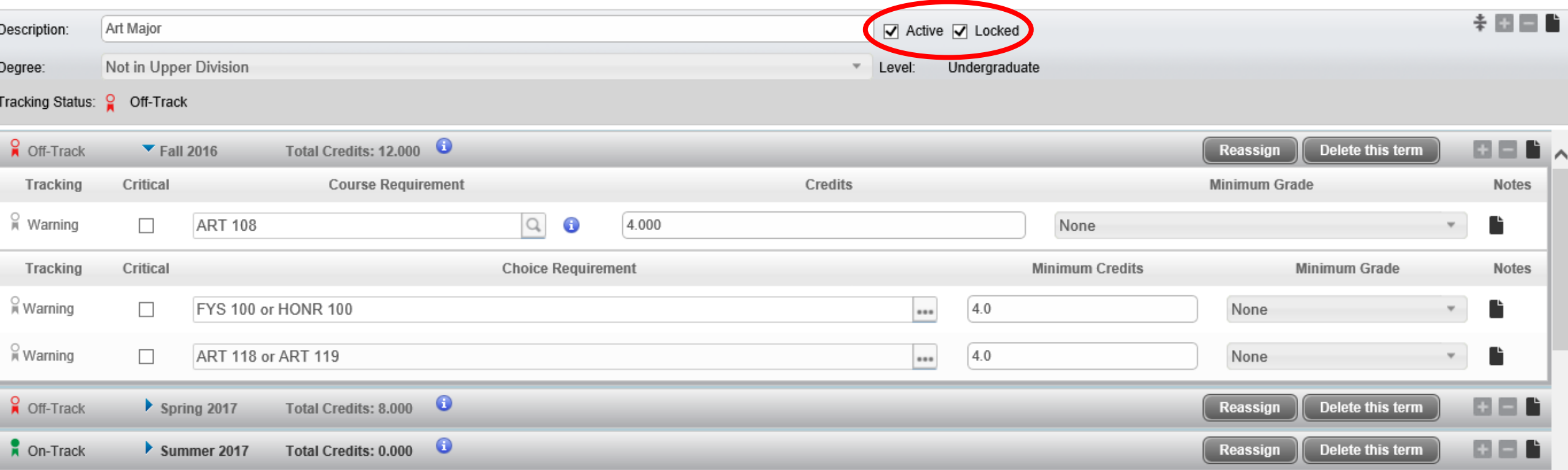

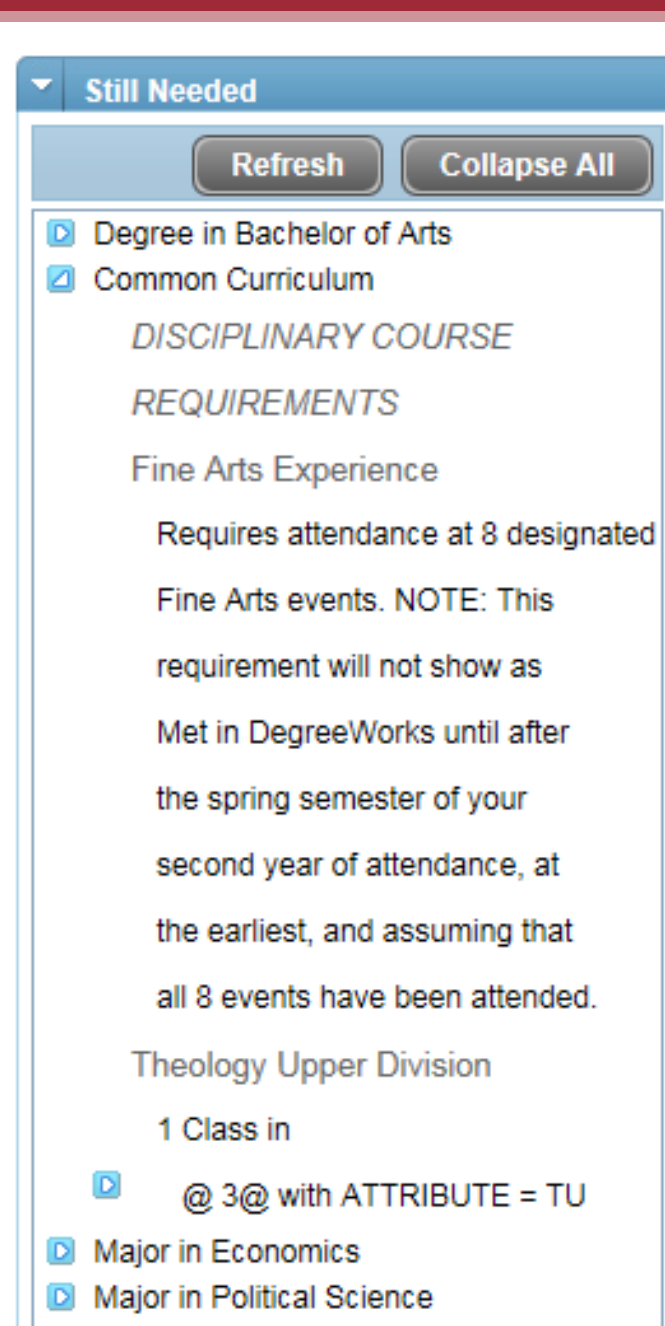

#### **Still Needed Collapse All Refresh** Degree in Bachelor of Arts Common Curriculum **Maior in Economics** Ю Major in Political Science **Upper Division Political Science Electives** 16 Credits in IЫ POLS 3@ Senior Research Seminar (Capstone) 1 Class in POLS 361 or POLS 362 or POLS 363 or POLS 364 or **POLS 365 Political Science Senior** Colloquium

### **Features Features**

#### **Still Needed Menu**

This menu allows you to view courses that are still needed for your degree plan.

- Click and drag courses to terms within the plan to add these courses
- Click on the expand arrows to find classes that meet wildcard requirements.

**Example:** If you need a 300 level Political Science elective, you can expand on the requirement (POLS 3@) to view a list of 300 level electives.

• Use the "Refresh" button to update the menu so that planned courses no longer appear in the Still Needed list

#### **Important Note:**

Courses with common curriculum attributes (GE, TU, NS, etc.) will ONLY show courses from the course catalog with these designations. Each semester, there are also specific sections of courses that may also gain these designations. These cannot be planned utilizing the planner because class schedules are not published that far in advance.

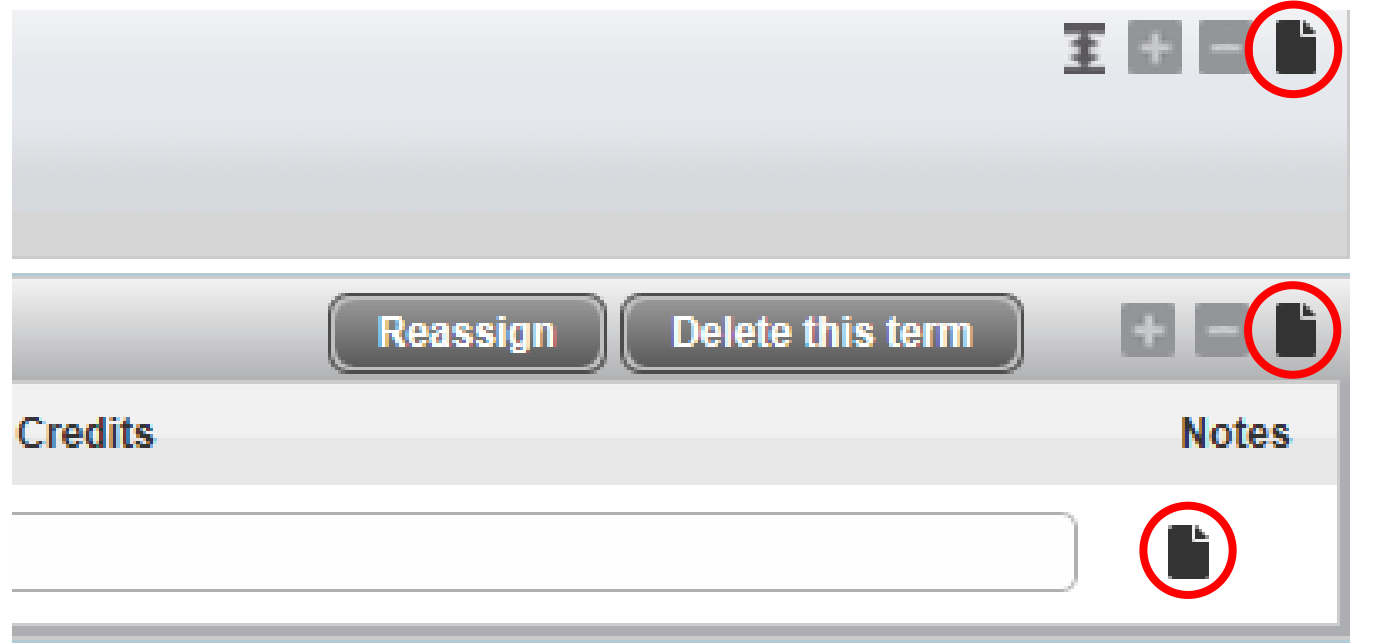

#### **Notes**

**Features Features**

- Notes can be added to all levels of the plan
	- The overall plan
	- Each term
		- Requirements within each term

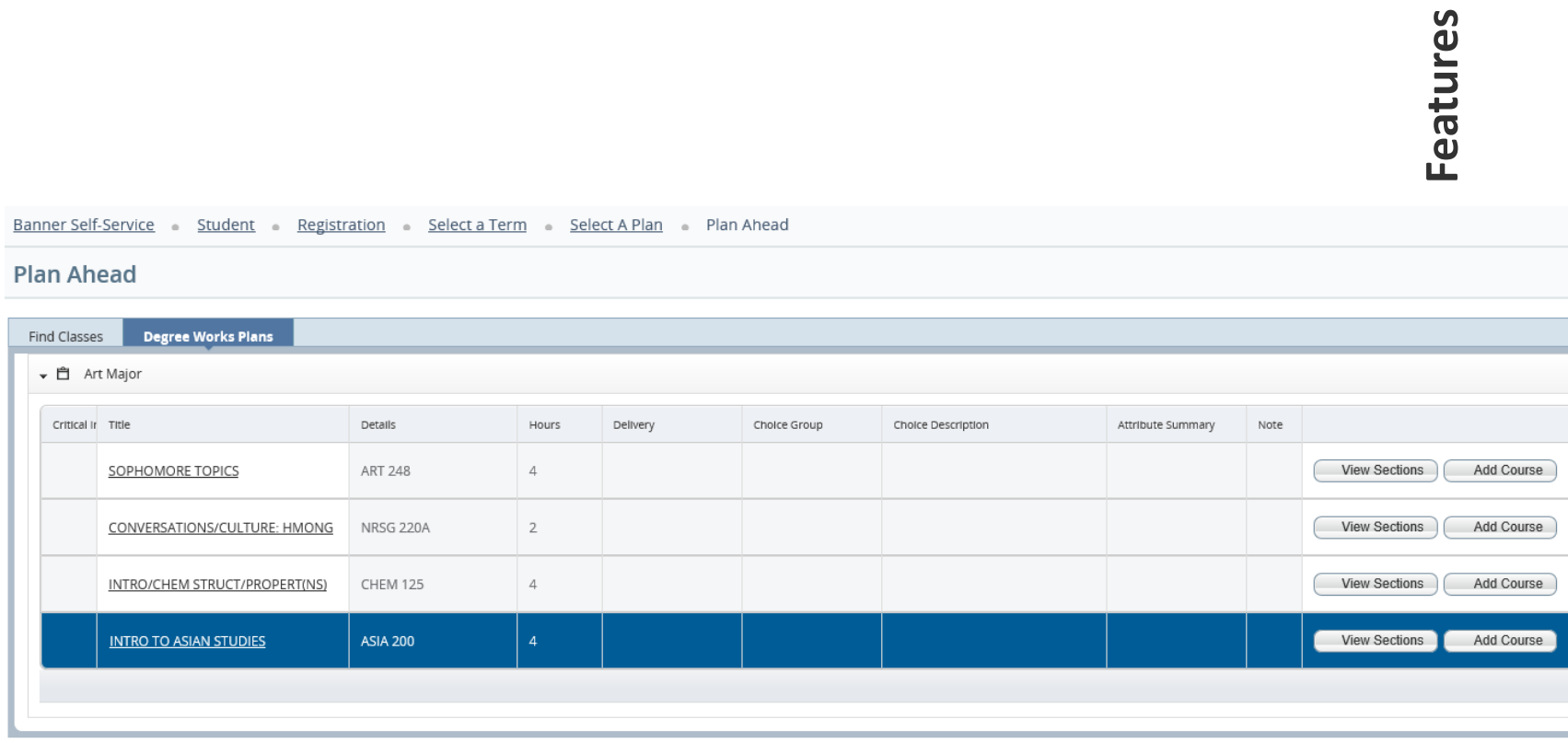

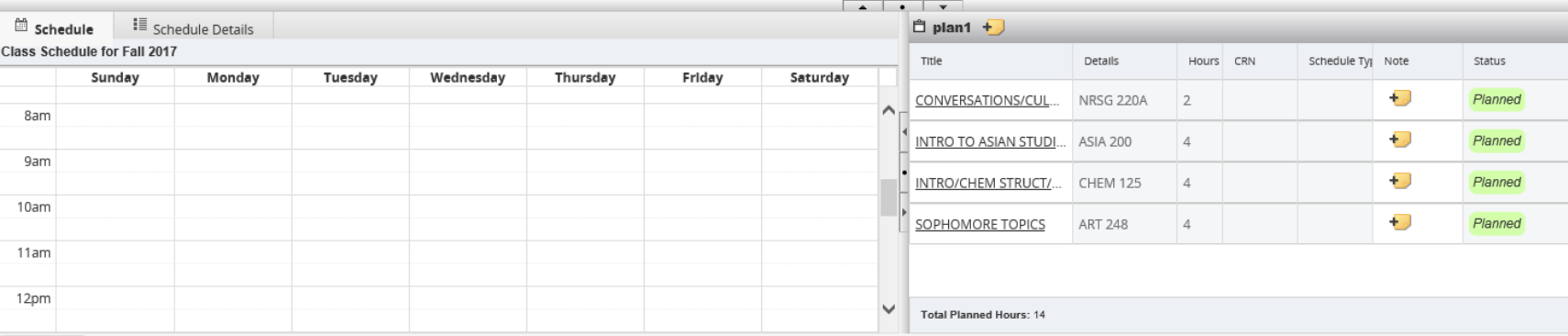

#### **Integration with Class Registration**

- 4-year plans in Degree Works will import into the new class registration
- The planner only allows additions at the course level, so the Plan Ahead feature of the new registration will allow you to select class sections